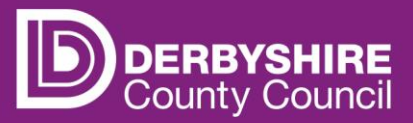

# **View payments and previous claims**

**This document provides step-by-step instructions on how to view payments for the current funding period and view previous claims.**

Providers can view funding payments they are due to receive in the current funding period, or amounts they have been paid in previous periods, by viewing the 'Summary' and 'Actuals' screens for the relevant funding period.

This information is useful to check claims and payments, plan budgets, and to forecast future income by comparing like for like funding periods or terms.

Providers can view funding payments for a specific funding period or for individual children.

- The Summary screen shows an overview of funding for a period, including interim and actuals payments and the approximate payment dates.
- The Actuals screen lists the children claimed for in the funding period, with a breakdown of funding for each individual child.

Please note, the payment date shown is the date payments are processed and not the date the payment is received by a provider's bank. Providers should refer to the funding calendar for scheduled payment weeks.

## **Adjustments**

Adjustments can be viewed in the adjustment section of the funding period in which they occurred.

Refer to 'View adjustments for previous funding period' for more details.

Funding calculations for adjustments can be positive or negative. Negative figures are shown in brackets e.g. (£64.00). Please contact the Early Years Finance Team with any queries about payments.

# **STEP 1: SIGN IN TO THE PORTAL**

# Link to the **[Derbyshire Provider Portal](https://caya-apps.derbyshire.gov.uk/Synergy/SynergyWeb/Login.aspx/?ReturnUrl=%2FSynergy%2FSynergyWeb%2Fproviders%2F)**

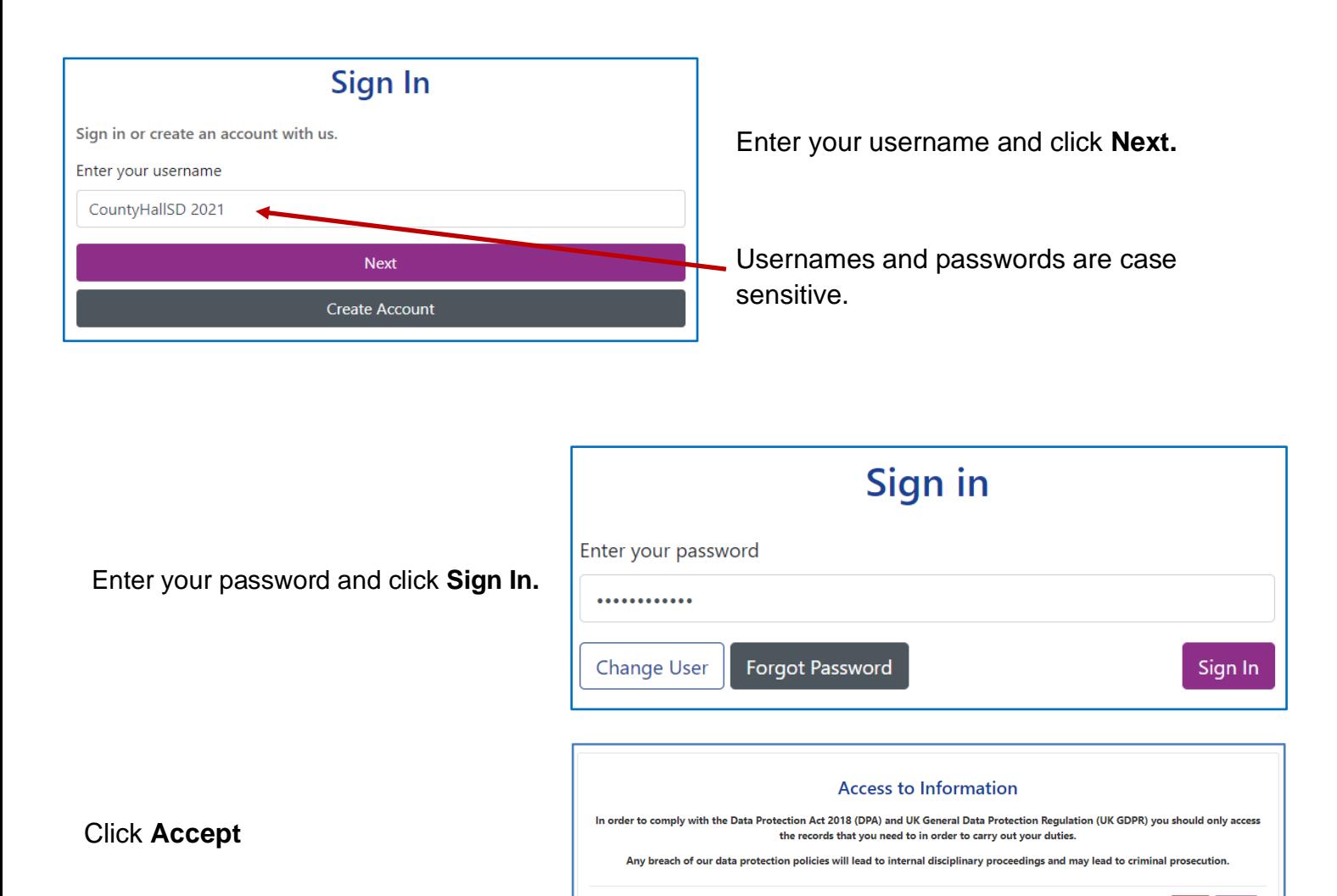

Providers with only one registered setting will be taken directly to the portal homepage. If you have multiple settings under the same login, ensure you select the relevant one from the drop-down list before proceeding.

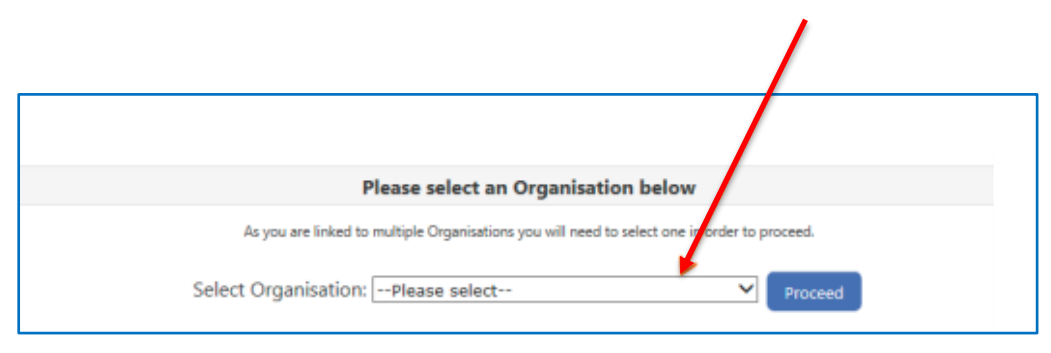

Refer to guidance 'Provider portal - signing in and out' for more detail. If you need support with your username or password please contact [info.fis@derbyshire.gov.uk](mailto:info.fis@derbyshire.gov.uk)

Reject Accept

#### **STEP 2: GO TO THE SUMMARY TAB**

Navigate to the **Funding** tab, and then click on the **Summary** tab.

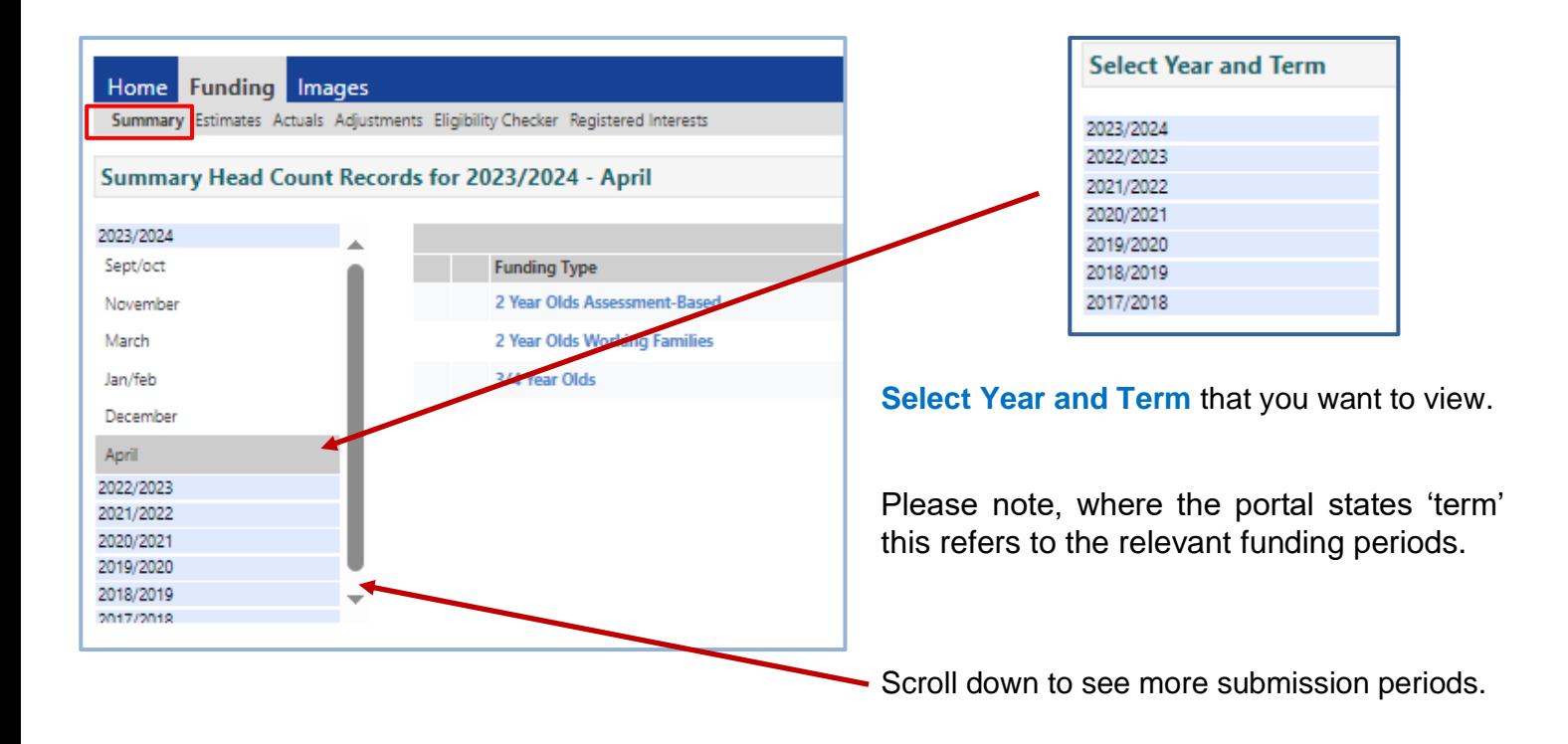

## **STEP 3: SELECT THE FUNDING TYPE**

Payments for each funding type are displayed separately.

Under **Funding Type** select the headcount you wish to view.

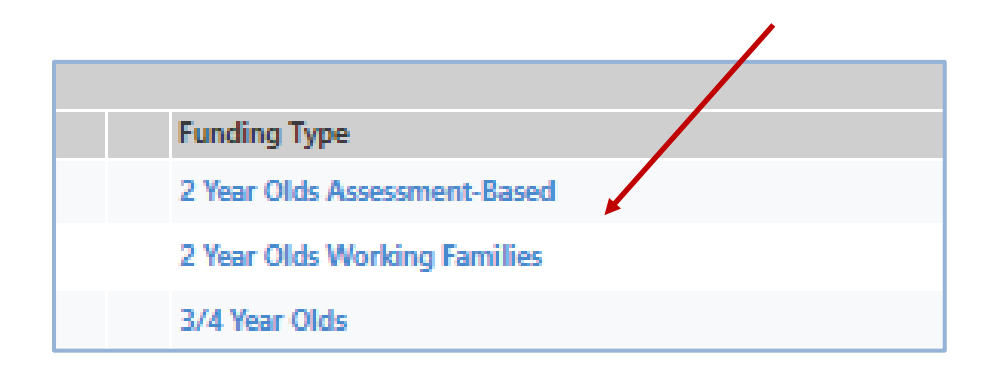

#### **STEP 4: VIEW SUMMARY SCREEN**

The left-hand side of the screen displays 'Estimates', including the total number of estimated hours submitted prior to the start of term. It also shows how the interim payment is calculated.

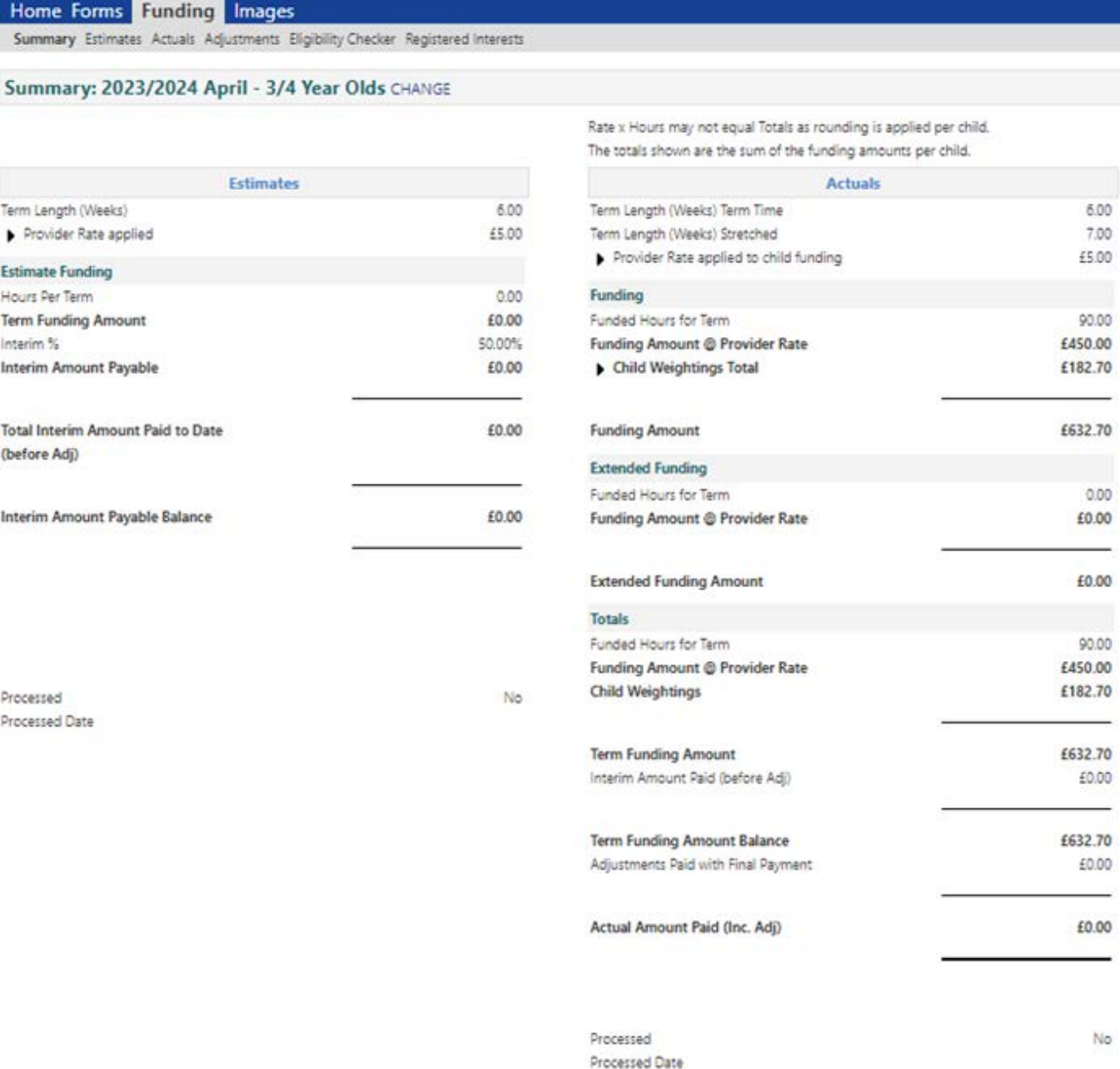

The right-hand side of the screen displays 'Actuals'. Weekly Funded and Extended funding hours are shown separately.

'Child Weightings' refers to Early Years Pupil Premium (EYPP), paid to eligible children.

Refer to guidance 'Child weightings explained - EYPP & DAF' for more detail.

The funding amount will begin to total up as the claim is being processed.

Do not take the 'Actual Amount Paid' as the final figure until 'Processed' is marked as "Yes".

#### **Viewing the status of a payment via the Actuals tab.**

From the home screen, navigate to the **Funding** tab, and then click on the **Actuals** tab.

**Select Year and Term that you want to view.** 

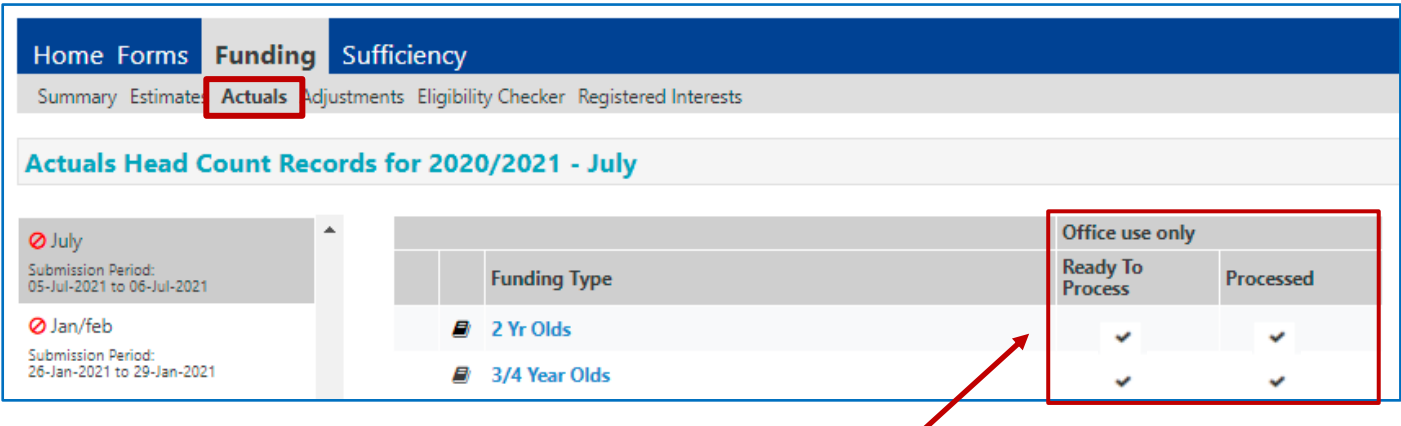

When the data submitted has been processed by Financial Services and marked as "ready to pay", a tick will appear in the 'Ready to Process Column'.

Once the payment has been made, a tick will appear in the 'Processed' column. Please note, payments are not usually marked as ready to pay until immediately before they are due.

#### **View payments for individual children**

From the funding homepage, click on the **Funding** tab, and then click on the **Actuals** tab.

**Select Year and Term** that you want to view.

Under **Funding Type** select the headcount you wish to view.

A list of the children funded in the period for the age group selected will be displayed.

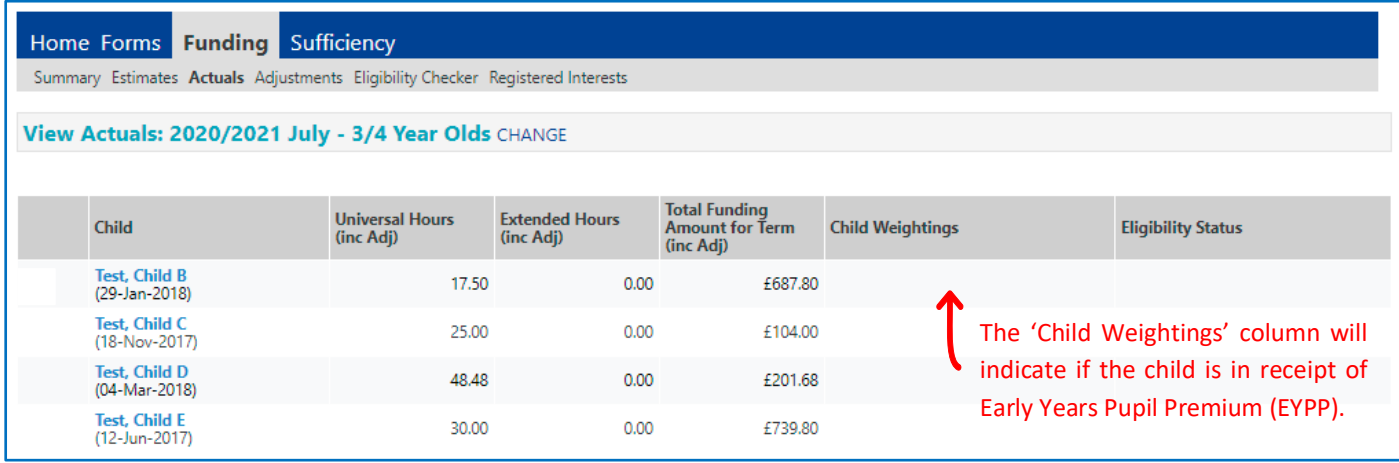

To see more detailed information about a specific child, hover over the child's name and click when it is **underlined**.

Then click on the **Summary** tab to see an overview of the claim for the child in that funding period.

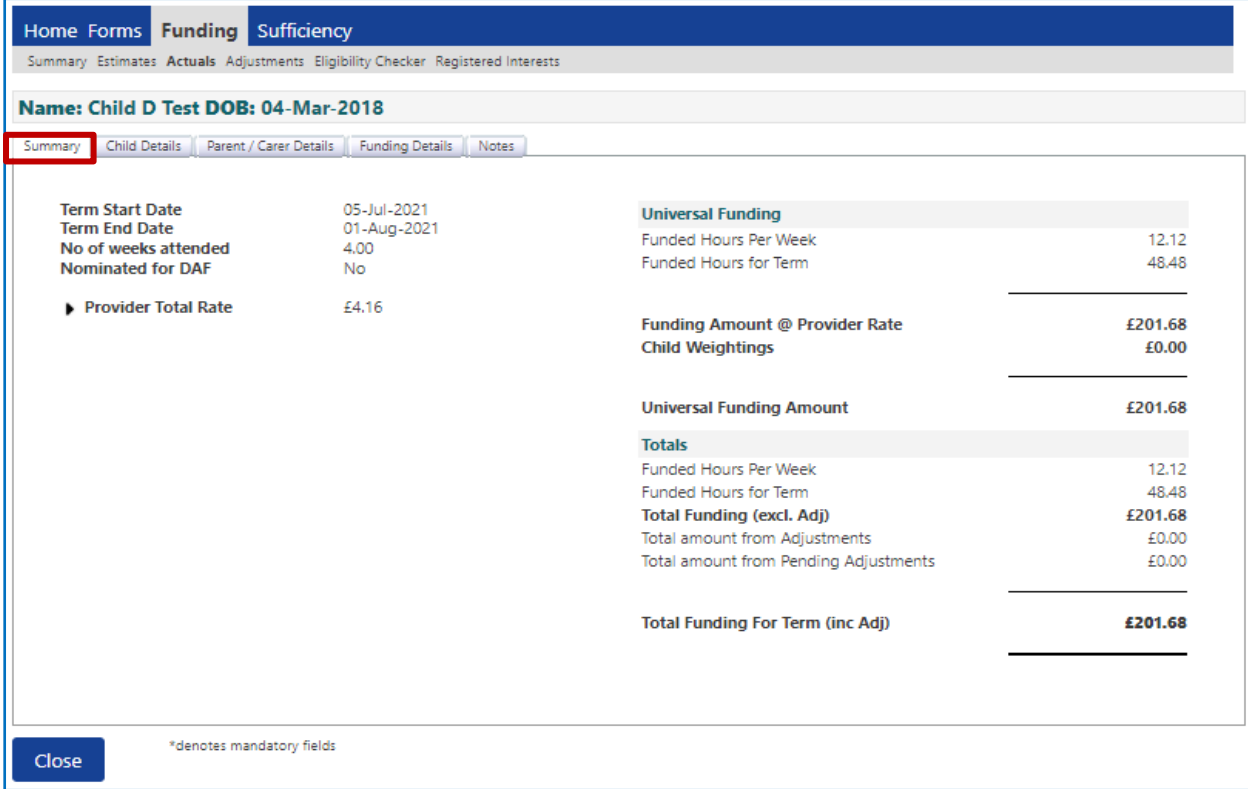

The Summary tab displays the funding period start and end dates, the number of weeks attended in the funding period, the number of funded hours per week and the total funding amount for the period.

To view payments for another child, click on the Close button at the bottom of the screen to return to the list of children in that funding period.

To view payments for a different funding period and/or age group, click CHANGE and repeat steps above.

# **Need more support?**

Can't find what you need in our guidance materials?

Then please contact the Early Years Finance Team who will be happy to help:

CS.enquiries.**childminders**[@derbyshire.gov.uk](mailto:CS.enquiries.childminders@derbyshire.gov.uk)

CS.enquiries.**groupcare**[@derbyshire.gov.uk](mailto:CS.enquiries.groupcare@derbyshire.gov.uk)

CS.enquiries.**schools**[@derbyshire.gov.uk](mailto:CS.enquiries.schools@derbyshire.gov.uk)

**Please include your Ofsted registration number, name, and contact details.**